## MariaDBでOpenLM Identity Serviceを設定 する方法

1. MariaDBでデフォルトでインストールされた HeidiSQL アプリを起動します。

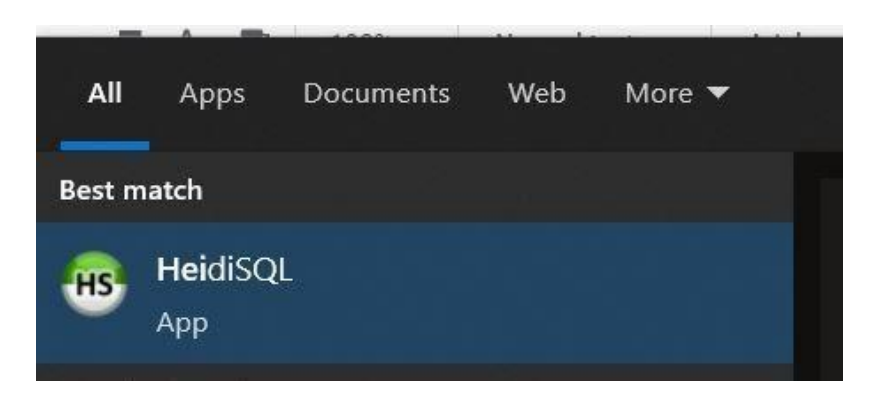

2. 「新規」をクリックし、MariaDBのインストールプロセス中に作成したルートパスワードを 入力します。

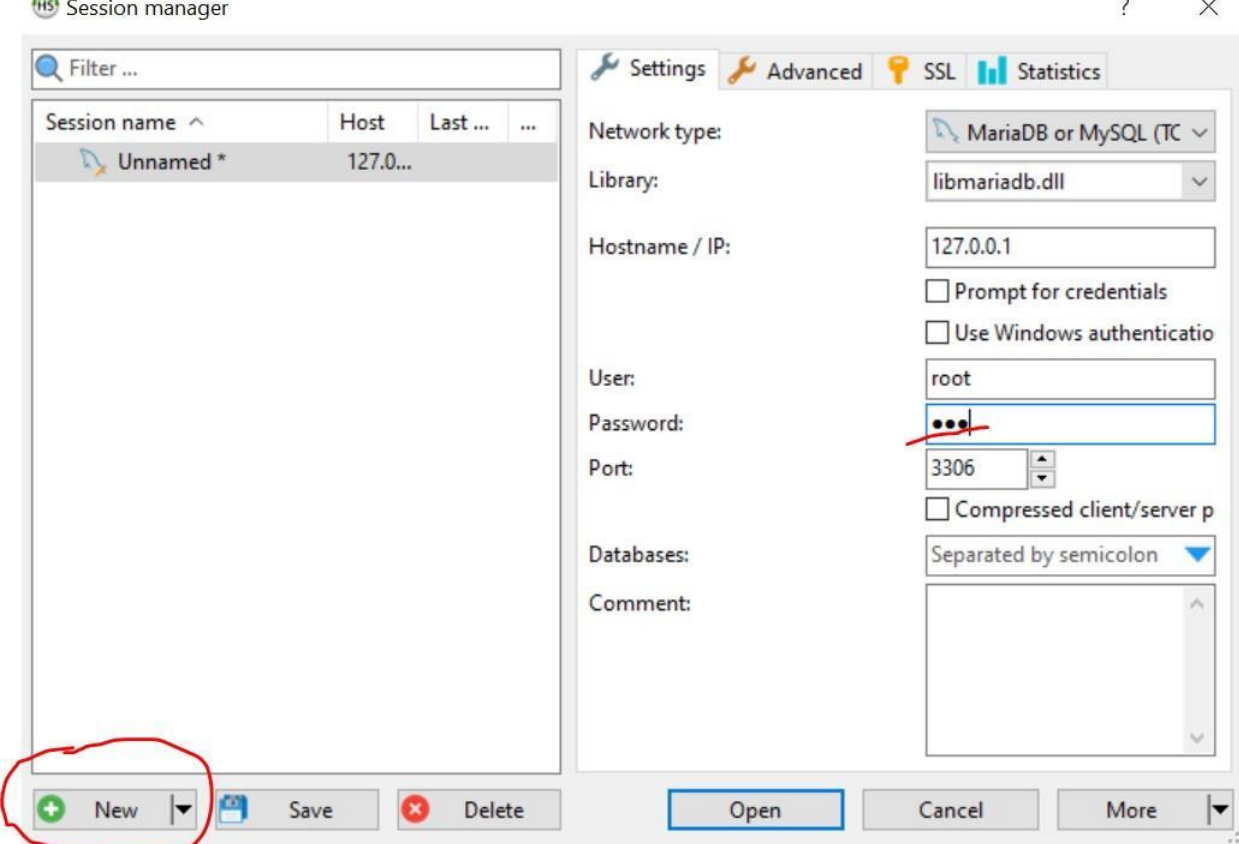

Unnamed (DBインスタンスの名前)を右クリックし、[新規作成]に移動して 、[データベー ス] を選択します。

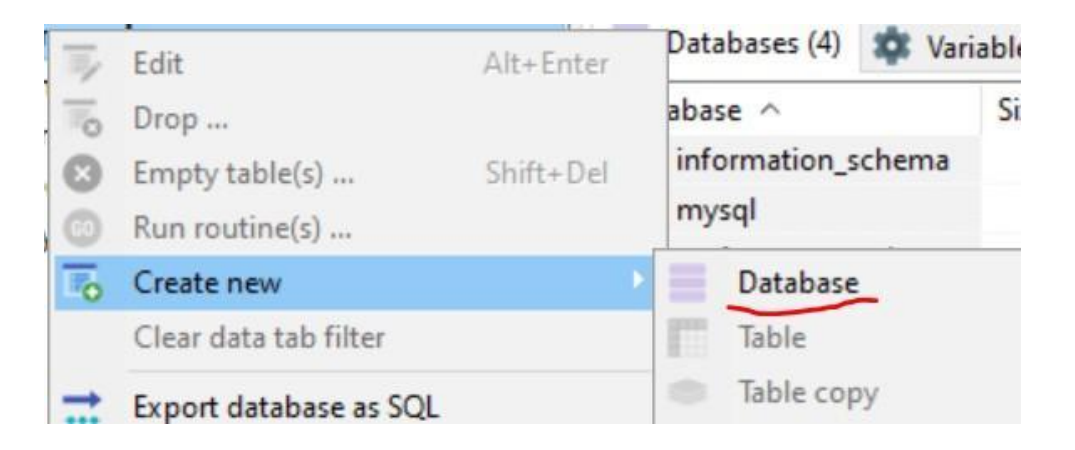

3. 新しいDB の名前をIdentityと入力し、照合順序をutf8mb4\_binに切り替えて[OK]をクリック します。

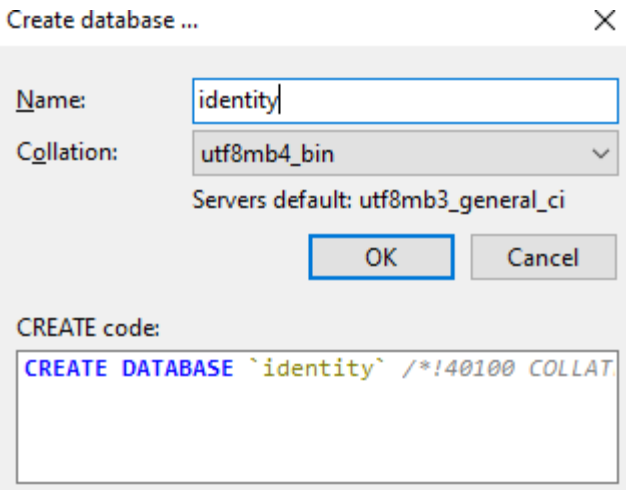

4. インストールプロセス中にデータベースをIdentity Serviceに接続する準備ができました。